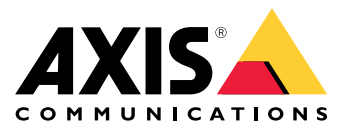

Manual do Usuário

# Sumário

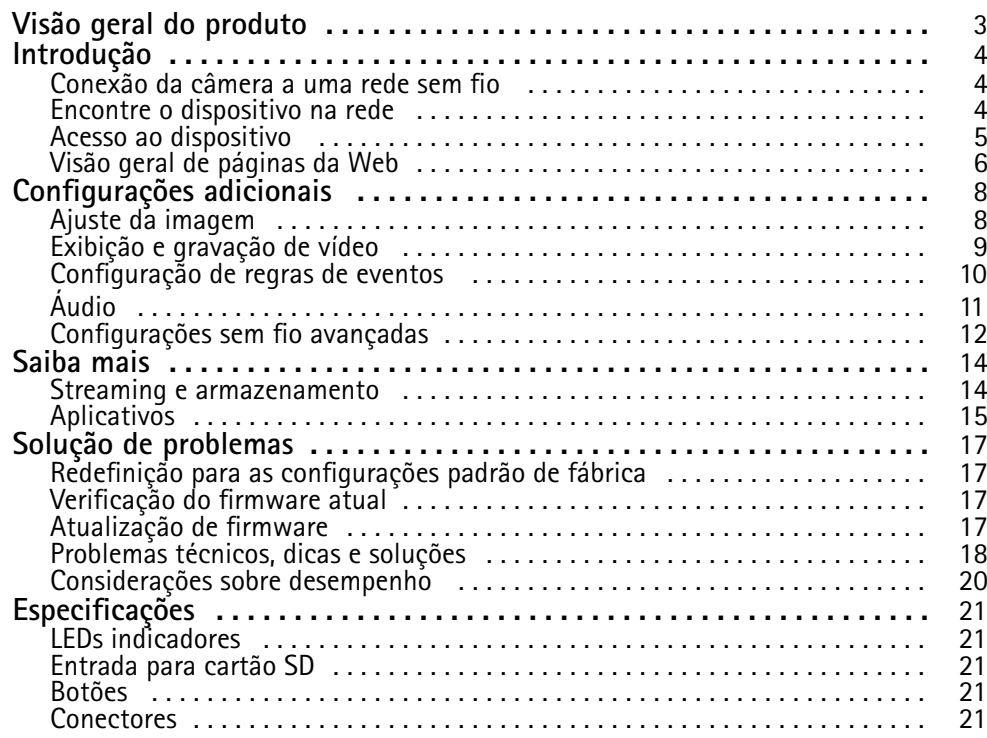

# <span id="page-2-0"></span>Visão geral do produto

# Visão geral do produto

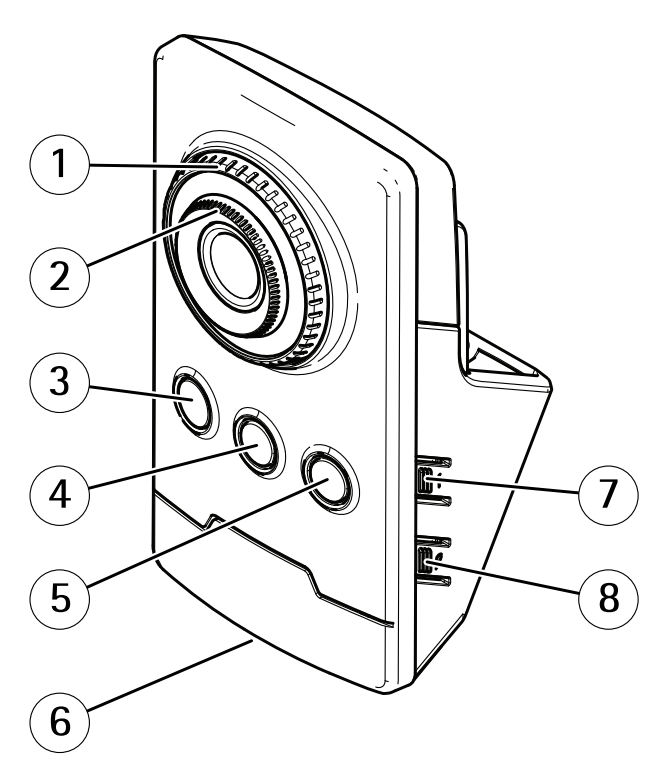

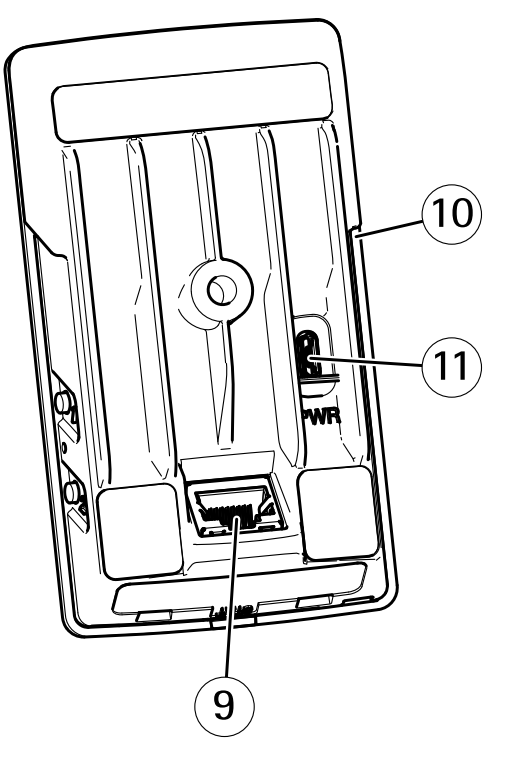

- *1 Anel de travamento do foco*
- *2 Anel de foco*
- *3 LED IR*
- *4 Sensor de PIR*
- *5 Alto-falante*
- *6 LED de status*
- *7 Botão de controle*
- *8 Botão de pareamento com WLAN*
- *9 Conector de rede*
- *10 Entrada para cartão SD*
- *<sup>11</sup> Conector de alimentação*

## <span id="page-3-0"></span>Introdução

## Introdução

## **Conexão da câmera <sup>a</sup> uma rede sem fio**

- 1. Pressione <sup>e</sup> solte rapidamente <sup>o</sup> botão de pareamento com WLAN na câmera.
- 2. Pressione <sup>o</sup> botão de pareamento com WLAN no ponto de acesso sem fio em até 120 segundos após pressionar <sup>o</sup> botão na câmera.
- 3. Certifique-se de que <sup>o</sup> LED indicador permaneça aceso em verde por 10 segundos, isso significa que <sup>a</sup> câmera está conectada.
- 4. Vá para **Settings <sup>&</sup>gt; System <sup>&</sup>gt; Wireless (Configurações <sup>&</sup>gt; Sistema <sup>&</sup>gt; Rede sem fio)** <sup>e</sup> desative <sup>o</sup> botão de pareamento com WLAN para impedir pareamentos não autorizados com <sup>a</sup> WLAN.

Se <sup>o</sup> ponto de acesso sem fio não oferecer suporte à configuração por botão, você deverá configurar <sup>a</sup> rede sem fio manualmente, consulte *Configure <sup>a</sup> rede sem fio manualmente na página <sup>4</sup>* .

### **Configure <sup>a</sup> rede sem fio manualmente**

- 1. Use um cabo de rede para conectar <sup>a</sup> câmera à rede.
- 2. Certifique-se de que <sup>o</sup> ponto de acesso esteja ativo <sup>e</sup> em execução.
- 3. Faça login nas páginas Web do produto, consulte *Encontre <sup>o</sup> dispositivo na rede na página <sup>4</sup>* .
- 4. Vá para **Settings <sup>&</sup>gt; System <sup>&</sup>gt; Wireless (Configurações <sup>&</sup>gt; Sistema <sup>&</sup>gt; Rede sem fio)**.
- 5. Na lista, selecione <sup>a</sup> rede sem fio ou vá para **Add another network (Adicionar outra rede)** <sup>e</sup> adicione-a manualmente com <sup>o</sup> SSID.
- 6. Insira <sup>a</sup> senha do ponto de acesso.
- 7. Clique em **Save (Salvar)**.
- 8. Desconecte o cabo de rede da câmera.
- 9. Certifique-se de que <sup>o</sup> LED indicador permaneça aceso em verde por 10 segundos, isso significa que <sup>a</sup> câmera está conectada.

Se <sup>a</sup> rede estiver configurada com um método de segurança diferente do WPA2-PSK, consulte *[Configurações](#page-11-0) sem fio avançadas na [página](#page-11-0) [12](#page-11-0)*.

## **Encontre <sup>o</sup> dispositivo na rede**

Para encontrar dispositivos Axis na rede <sup>e</sup> atribuir endereços IP <sup>a</sup> eles no Windows®, use <sup>o</sup> AXIS IP Utility ou <sup>o</sup> AXIS Device Manager. Ambos os aplicativos são grátis <sup>e</sup> podem ser baixados de *[axis.com/support](https://www.axis.com/support)*.

Para obter mais informações sobre como encontrar <sup>e</sup> atribuir endereços IP, acesse *Como atribuir um endereço IP <sup>e</sup> acessarseu [dispositivo](https://www.axis.com/products/online-manual/i90000)*.

### **Suporte <sup>a</sup> navegadores**

O dispositivo pode ser usado com os seguintes navegadores:

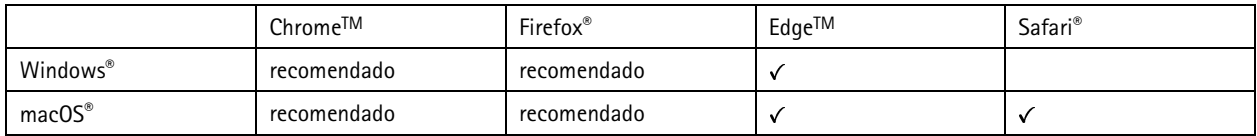

## <span id="page-4-0"></span>Introdução

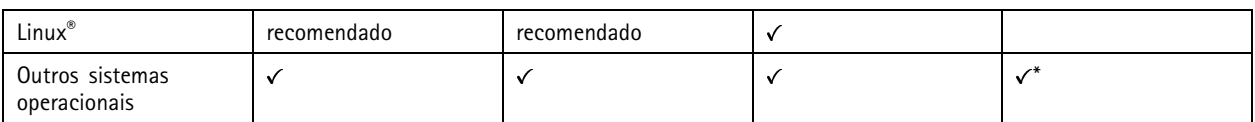

\*Para usar a interface Web do AXIS OS com o iOS 15 ou iPadOS 15, acesse Ajustes > Safari > Avançado > Recursos e desative *NSURLSession Websocket.*

Se você precisar de mais informações sobre navegadores recomendados, acesse <sup>o</sup> *[Portal](https://help.axis.com/axis-os#browser-support) do AXIS OS*.

## **Acesso ao dispositivo**

1. Abra um navegador <sup>e</sup> insira <sup>o</sup> endereço IP ou <sup>o</sup> nome de host do dispositivo Axis.

Se você não souber <sup>o</sup> endereço IP, use <sup>o</sup> AXIS IP Utility ou <sup>o</sup> AXIS Device Manager para localizar <sup>o</sup> dispositivo na rede.

- 2. Insira <sup>o</sup> nome de usuário <sup>e</sup> <sup>a</sup> senha. Ao acessar <sup>o</sup> dispositivo pela primeira vez, você deverá definir <sup>a</sup> senha de root. Consulte *Defina uma nova senha para <sup>a</sup> conta root na página 5* .
- 3. A página de visualização ao vivo é aberta no navegador da Web.

#### **Defina uma nova senha para <sup>a</sup> conta root**

#### Importante

O nome do usuário administrador padrão é **root**. Se <sup>a</sup> senha do usuário root for perdida, redefina <sup>o</sup> dispositivo para as configurações padrão de fábrica. Consulte *Redefinição para as [configurações](#page-16-0) padrão de fábrica na página [17](#page-16-0)*

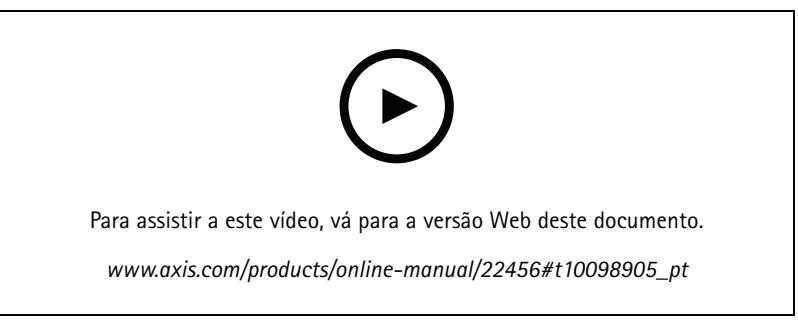

*Dica de suporte: Verificação da confirmação de segurança da senha*

- 1. Digite uma senha. Siga as instruções sobre senhas seguras. Consulte *Senhas seguras na página <sup>5</sup>* .
- 2. Digite <sup>a</sup> senha novamente para confirmar.
- 3. Clique em **Create login (Criar login)**. A senha está configurada.

### **Senhas seguras**

#### Importante

Os dispositivos Axis enviam <sup>a</sup> senha definida inicialmente na forma de texto plano via rede. Para proteger seu dispositivo após <sup>o</sup> primeiro login, configure uma conexão HTTPS segura <sup>e</sup> criptografada <sup>e</sup> altere <sup>a</sup> senha.

A senha do dispositivo é <sup>a</sup> proteção primária para seus dados <sup>e</sup> serviços. Os dispositivos Axis não impõem uma política de senhas, pois os produtos podem ser usados em vários tipos de instalações.

Para proteger seus dados, recomendamos enfaticamente que você:

# <span id="page-5-0"></span>Introdução

- Use uma senha com pelo menos 8 caracteres, preferencialmente criada por um gerador de senhas.
- Não exponha <sup>a</sup> senha.
- Altere <sup>a</sup> senha em um intervalo recorrente pelo menos uma vez por ano.

## **Visão geral de páginas da Web**

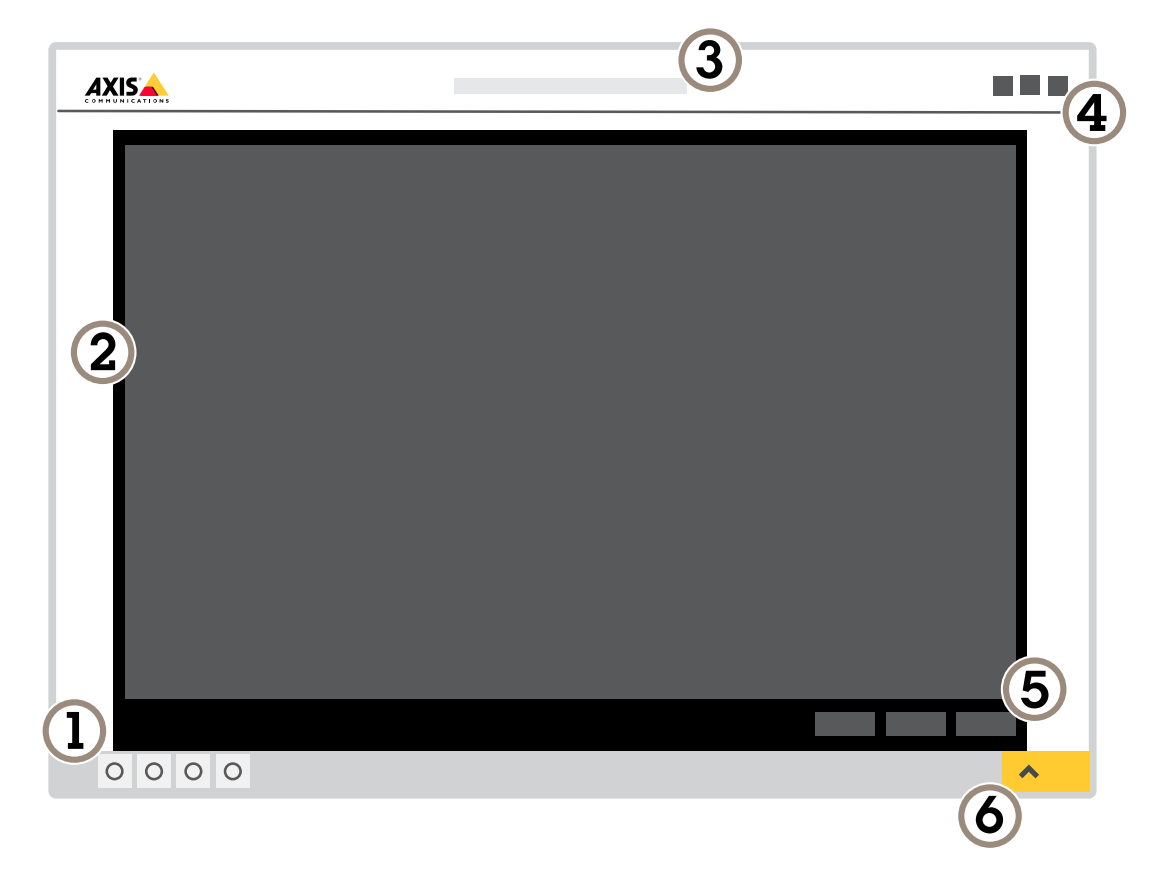

- *1 Barra de controle da visualização ao vivo*
- *2 Visualização ao vivo*
- *3 Nome do produto*
- *<sup>4</sup> Informações do usuário, temas de cores <sup>e</sup> ajuda*
- *5 Barra de controle de vídeo*
- *6 Alternância de configurações*

# Introdução

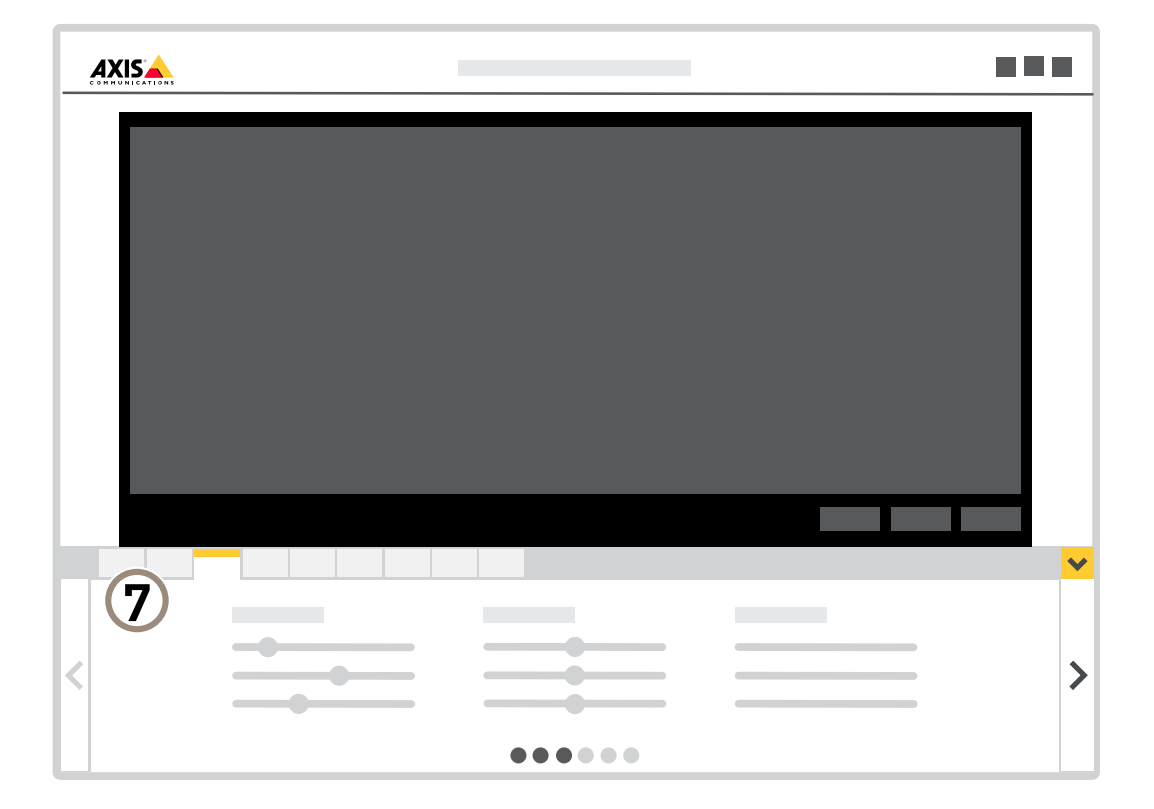

*<sup>7</sup> Guias de configurações*

## <span id="page-7-0"></span>Configurações adicionais

## Configurações adicionais

## **Ajuste da imagem**

Esta seção contém instruções sobre como configurar um dispositivo. Se desejar saber mais sobre como determinados recursos funcionam, acesse *Saiba mais na [página](#page-13-0) [14](#page-13-0)*.

### **Como alterar <sup>o</sup> foco da câmera**

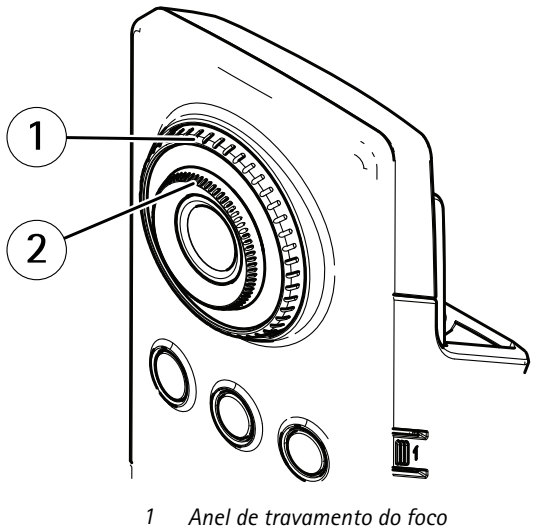

- *2 Anel de foco*
- 1. Gire <sup>o</sup> anel de travamento do foco no sentido anti-horário para destravar <sup>o</sup> anel de foco.
- 2. Gire <sup>o</sup> anel de foco para ajustar <sup>o</sup> foco.
- 3. Gire <sup>o</sup> anel de travamento do foco no sentido horário para travar <sup>a</sup> posição do anel de foco.

### **Manuseio de cenas com luz de fundo forte**

Alcance dinâmico é <sup>a</sup> diferença entre os níveis de luz em uma imagem. Em alguns casos, <sup>a</sup> diferença entre as áreas mais escuras <sup>e</sup> mais claras pode ser significativa. O resultado é, muitas vezes, uma imagem em que somente as áreas escuras ou claras são visíveis. O amplo alcance dinâmico (WDR) torna tanto as áreas escuras quanto as áreas claras da imagem visíveis.

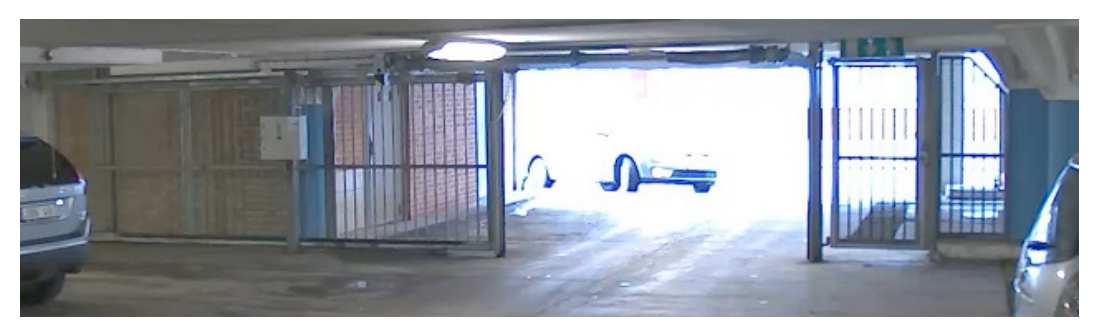

*Imagem sem WDR.*

## <span id="page-8-0"></span>Configurações adicionais

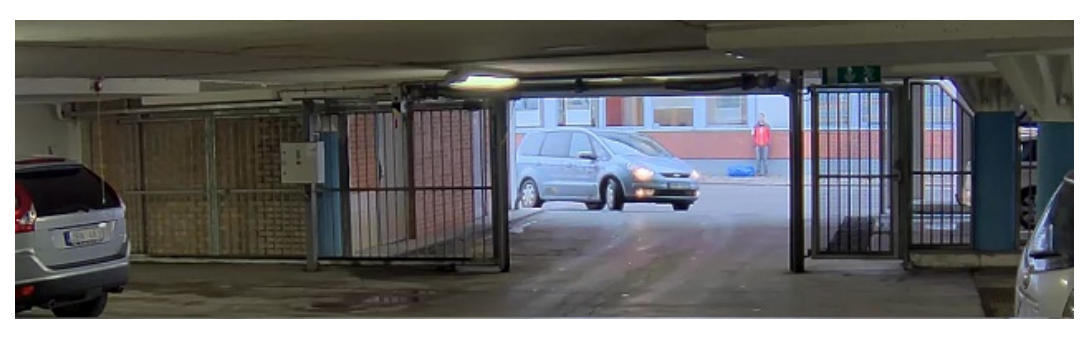

*Imagem com WDR.*

### Observação

- O WDR pode causar artefatos na imagem.
- O WDR pode não estar disponível para todos os modos de captura.
- 1. Vá para **Settings <sup>&</sup>gt; Image <sup>&</sup>gt; Wide dynamic range (Configurações <sup>&</sup>gt; Imagem <sup>&</sup>gt; Amplo alcance dinâmico)**.
- 2. Ative o WDR.
- 3. Se ainda houver problemas, vá para **Exposure (Exposição)**<sup>e</sup> ajuste <sup>a</sup> **Exposure zone (Zona de exposição)** para cobrir a área de interesse.

Para saber mais sobre WDR <sup>e</sup> aprender <sup>a</sup> usá-lo, visite *[axis.com/web-articles/wdr](https://www.axis.com/sv-se/learning/web-articles/wide-dynamic-range/index)*.

## **Exibição <sup>e</sup> gravação de vídeo**

Esta seção contém instruções sobre como configurar um dispositivo. Para saber mais sobre como <sup>o</sup> streaming <sup>e</sup> <sup>o</sup> armazenamento funcionam, acesse *Streaming <sup>e</sup> [armazenamento](#page-13-0) na página [14](#page-13-0)*.

### **Redução de largura de banda <sup>e</sup> armazenamento**

### Importante

Se você reduzir <sup>a</sup> largura de banda, <sup>a</sup> imagem poderá perder detalhes.

- 1. Vá para visualização ao vivo <sup>e</sup> selecione **H.264**.
- 2. Vá para **Settings <sup>&</sup>gt; Stream (Configurações <sup>&</sup>gt; Stream)**.
- 3. Execute um ou mais dos seguintes procedimentos:
	- -Ative <sup>a</sup> funcionalidade Zipstream <sup>e</sup> selecione <sup>o</sup> nível desejado.

#### Observação

As configurações de zipstream são usadas para H. 264 <sup>e</sup> H. 265.

- Ative GOP dinâmico <sup>e</sup> defina um valor de comprimento de GOP alto.
- Aumente <sup>a</sup> compactação.
- Ative <sup>o</sup> FPS dinâmico.

#### Observação

Os navegadores da Web não oferecem suporte à decodificação H.265. Use um aplicativo ou sistema de gerenciamento de vídeo que ofereça suporte à decodificação H.265.

## <span id="page-9-0"></span>Configurações adicionais

### **Configurar <sup>o</sup> armazenamento de rede**

Para armazenar registros na rede, você precisa configurar <sup>o</sup> seu armazenamento de rede.

- 1. Vá para **Configurações <sup>&</sup>gt; Sistema** <sup>&</sup>gt; **Armazenamento**.
- 2. Clique em **Configurar** em **Armazenamento de rede**.
- 3. Insira <sup>o</sup> endereço IP do servidor host.
- 4. Insira <sup>o</sup> nome do local compartilhado no servidor host.
- 5. Mova <sup>a</sup> chave se <sup>o</sup> compartilhamento exigir um login <sup>e</sup> insira <sup>o</sup> nome de usuário <sup>e</sup> <sup>a</sup> senha.
- 6. Clique em **Connect (Conectar)**.

## **Configuração de regras de eventos**

Você pode criar regras para fazer com que <sup>o</sup> dispositivo realize ações quando certos eventos ocorrem. Uma regra consiste em condições <sup>e</sup> ações. As condições podem ser usadas para acionar as ações. Por exemplo, <sup>o</sup> dispositivo pode iniciar uma gravação ou enviar um email quando detecta movimento ou mostrar um texto de sobreposição enquanto <sup>o</sup> dispositivo está gravando.

Para saber mais, consulte nosso guia *[Introdução](https://help.axis.com/get-started-with-rules-for-events) <sup>a</sup> regras de eventos*.

#### **Use <sup>o</sup> PIR <sup>e</sup> áudio para impedir <sup>a</sup> ação de invasores**

Este exemplo explica como configurar <sup>a</sup> câmera para reproduzir um clipe de áudio com um cão latindo quando <sup>o</sup> sensor de PIR detecta movimento fora do horário comercial.

- 1. Vá para **Settings <sup>&</sup>gt; System <sup>&</sup>gt; Events (Configurações <sup>&</sup>gt; Sistema <sup>&</sup>gt; Eventos)** <sup>e</sup> adicione uma regra:
- 2. Digite um nome para <sup>a</sup> regra.
- 3. Na lista de condições, em **Detectors (Detectores)**, selecione **PIR**.
- 4. Defina <sup>o</sup> agendamento para **After hours (Após <sup>o</sup> expediente)**.
- 5. Clique em **<sup>+</sup>** para adicionar uma segunda condição.
- 6. Na lista de condições, em **Scheduled and recurring (Agendado <sup>e</sup> recorrente)**, selecione **Scheduled event (Evento agendado)**.
- 7. Na lista de agendamentos, selecione **After hours (Após <sup>o</sup> expediente)**.
- 8. Na lista de ações, em **Audio clips (Clipes de áudio)**, selecione **Play audio clip (Reproduzir clipe de áudio)**.
- 9. Na lista de clipes, selecione **Dog barking (Cão latindo)**.
- 10. Clique em **Save (Salvar)**.

#### **Gravação de vídeo quando <sup>a</sup> câmera detecta movimento**

Este exemplo explica como configurar <sup>a</sup> câmera para começar <sup>a</sup> gravar no cartão SD cinco segundos antes de detectar movimento <sup>e</sup> parar um minuto depois.

## <span id="page-10-0"></span>Configurações adicionais

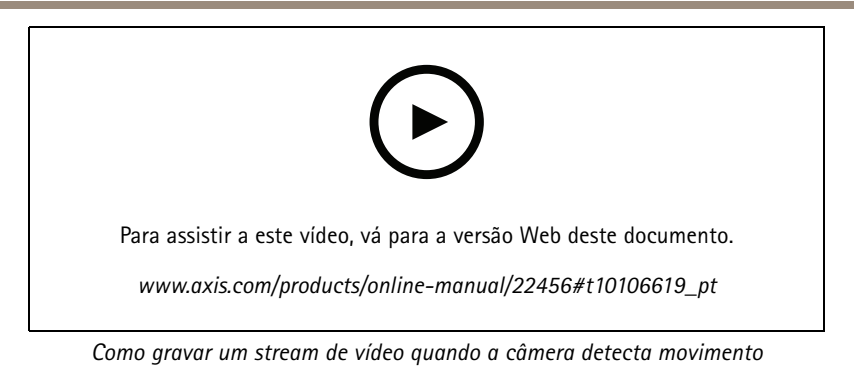

Certifique-se de que <sup>o</sup> AXIS Video Motion Detection esteja em execução:

- 1. Vá para **Settings <sup>&</sup>gt; Apps (Configurações <sup>&</sup>gt; Apps)** <sup>&</sup>gt; **AXIS Video Motion Detection**.
- 2. Inicie <sup>o</sup> aplicativo se ele ainda não estiver em execução.
- 3. Certifique-se de ter configurado <sup>o</sup> aplicativo de acordo com suas necessidades. Se precisar de ajuda, consulte <sup>o</sup> *manual do usuário do Axis Video Motion [Detection](https://www.axis.com/products/online-manual/44110) 4*.

Criação de uma regra:

- 1. Vá para **Settings <sup>&</sup>gt; System <sup>&</sup>gt; Events (Configurações <sup>&</sup>gt; Sistema <sup>&</sup>gt; Eventos)** <sup>e</sup> adicione uma regra:
- 2. Digite um nome para <sup>a</sup> regra.
- 3. Na lista de condições, em **Application (Aplicativo)**, selecione **AXIS Video Motion Detection (VMD)**.
- 4. Na lista de ações, em **Recordings (Gravações)**, selecione **Record video while the rule is active (Gravar vídeo enquanto <sup>a</sup> regra estiver ativa)**.
- 5. Selecione um perfil de stream existente ou crie um novo.
- 6. Defina <sup>o</sup> tempo do pré-buffer como 5 segundos.
- 7. Defina <sup>o</sup> tempo do buffer como 60 segundos.
- 8. Na lista de opções de armazenamento, selecione **SD card (Cartão SD)**.
- 9. Clique em **Save (Salvar)**.

## **Áudio**

### **Adição de áudio à sua gravação**

Ative o áudio:

- 1. Vá para **Settings <sup>&</sup>gt; Audio (Configurações <sup>&</sup>gt; Áudio)** <sup>e</sup> ative **Allow audio (Permitir áudio)**.
- 2. Vá para **Input <sup>&</sup>gt; Type (Entrada <sup>&</sup>gt; Tipo)** <sup>e</sup> selecione sua fonte de áudio.

Edite <sup>o</sup> perfil de stream que é usado para <sup>a</sup> gravação:

- 3. Vá para **Settings <sup>&</sup>gt; Stream (Configurações <sup>&</sup>gt; Stream)** <sup>e</sup> clique em **Stream profiles (Perfis de stream)**.
- 4. Selecione <sup>o</sup> perfil de Stream <sup>e</sup> clique em **Audio (Áudio)**.
- 5. Marque <sup>a</sup> caixa de seleção <sup>e</sup> selecione **Include (Incluir)**.
- 6. Clique em **Save (Salvar)**.

## <span id="page-11-0"></span>Configurações adicionais

7. Clique em **Fechar**.

## **Configurações sem fio avançadas**

O método de segurança mais comum <sup>é</sup> <sup>o</sup> WPA-/WPA2-PSK. Este produto também <sup>é</sup> compatível com <sup>o</sup> WPATM-/WPA2TM-Enterprise, um método mais seguro. Todas as configurações devem corresponder às configurações no ponto de acesso.

### **WPATM-/WPA2TM-PSK**

O método de segurança **WPA-/WPA2–PSK** foi desenvolvido para redes de pequeno porte <sup>e</sup> não requer um servidor de autenticação. O produto Axis usa uma PSK (chave pré-compartilhada) para autenticar com <sup>o</sup> ponto de acesso. A chave pode ser inserida como hex manual – um número hexadecimal de 64 caracteres (0 – 9, A-F) — ou uma senha usando 8 – 63 caracteres ASCII. Quanto mais longa <sup>a</sup> senha, mais segura será <sup>a</sup> chave.

### **WPATM-/WPA2-Enterprise**

O método de segurança **WPA-/WPA2-Enterprise** foi desenvolvido para redes de grande porte <sup>e</sup> requer um servidor de autenticação. A rede é protegida por EAPOL (Extensible Authentication Protocol via LAN).

Selecione <sup>o</sup> **WPA-Enterprise type (Tipo de WPA-Enterprise)** que está sendo usado pelo ponto de acesso:

- EAP-TLS. Consulte *página 12*.
- EAP-PEAP/MSCHAPv2. Consulte *página <sup>12</sup>*.

### **EAP-TLS**

O protocolo de autenticação **EAP-TLS** (Extensible Authentication Protocol – Transport Layer Security) permite que <sup>o</sup> cliente <sup>e</sup> <sup>o</sup> servidor autentiquem uns aos outros usando certificados digitais fornecidos por uma autoridade de certificação. Para obter acesso à rede protegida, <sup>o</sup> produto Axis apresenta seu certificado ao ponto de acesso à rede. O acesso será concedido se <sup>o</sup> certificado for aprovado.

#### Importante

Para garantir uma validação de certificado bem-sucedida, <sup>a</sup> sincronização de tempo deve ser realizada em todos os clientes <sup>e</sup> servidores antes da configuração.

#### **Defina as configurações de rede sem fio usando WPATM/WPA2-Enterprise <sup>e</sup> EAP-TLS**

- 1. Vá para **Settings <sup>&</sup>gt; System <sup>&</sup>gt; Wireless (Configurações <sup>&</sup>gt; Sistema <sup>&</sup>gt; Rede sem fio)**.
- 2. Na lista, selecione <sup>a</sup> rede sem fio.
- 3. Em **WPA-Enterprise type (Tipo do WPA-Enterprise)**, selecione **EAP-TLS**.
- 4. Insira <sup>a</sup> **Identity (Identidade)** do usuário associada ao seu certificado.
- 5. Selecione <sup>a</sup> **EAPOL version (Versão EAPOL)** (1 ou 2) conforme usada no ponto de acesso.
- 6. Selecione <sup>o</sup> certificado de CA <sup>e</sup> <sup>o</sup> certificado de cliente que serão usados para <sup>a</sup> autenticação sem fio.
- 7. Clique em **Save (Salvar)**.

#### **EAP-PEAP/MSCHAPv2**

O protocolo de autenticação **EAP-PEAP/MSCHAPv2** (Extensible Authentication Protocol – Protected Extensible Authentication Protocol/Microsoft Challenge Handshake Authentication Protocol) permite que <sup>o</sup> cliente autentique <sup>a</sup> rede usando um certificado digital fornecido por uma autoridade de certificação. A rede autentica <sup>o</sup> cliente usando uma identidade <sup>e</sup> uma senha. Para obter acesso à rede protegida, <sup>o</sup> produto Axis apresenta sua identidade <sup>e</sup> senha ao ponto de acesso à rede. Se essas credenciais forem aprovadas, <sup>o</sup> ponto de acesso permitirá acesso em uma porta pré-configurada.

## Configurações adicionais

#### Importante

Para garantir uma validação de certificado bem-sucedida, <sup>a</sup> sincronização de tempo deve ser realizada em todos os clientes <sup>e</sup> servidores antes da configuração.

#### **Defina as configurações da rede sem fio usando WPATM-/WPA2-Enterprise <sup>e</sup> EAP-PEAP/MSCHAPv2**

- 1. Vá para **Settings <sup>&</sup>gt; System <sup>&</sup>gt; Wireless (Configurações <sup>&</sup>gt; Sistema <sup>&</sup>gt; Rede sem fio)**.
- 2. Na lista, selecione <sup>a</sup> rede sem fio.
- 3. Em **WPA-Enterprise Protocol**, selecione **EAP-PEAP/MSCHAPv2**.
- 4. Insira <sup>a</sup> **Identity (Identidade)** do usuário associada ao seu certificado.
- 5. Insira <sup>a</sup> **Password (Senha)** para sua identidade de usuário.
- 6. Selecione <sup>a</sup> **Version (Versão)** (0 ou 1) PEAP conforme usada no ponto de acesso.
- 7. Selecione <sup>o</sup> **Label (Rótulo)** PEAP usado pelo ponto de acesso quando <sup>o</sup> PEAP versão <sup>1</sup> é utilizado. Selecione <sup>1</sup> para usar criptografia EAP de cliente. Selecione 2 para usar <sup>a</sup> criptografia PEAP de cliente.
- 8. Selecione <sup>a</sup> **EAPOL version (Versão EAPOL)** (1 ou 2) conforme usada no ponto de acesso.
- 9. Selecione <sup>o</sup> certificado de CA com <sup>o</sup> qual deseja validar <sup>o</sup> certificado de rede/AP.
- 10. Clique em **Save (Salvar)**.

#### **Certificados sem fio**

Os certificados de rede sem fio são usados para autenticar dispositivos em uma rede sem fio. As redes sem fio que usam <sup>o</sup> método de segurança WPATM/WPA2-Enterprise são protegidas pelo EAPOL (Extensible Authentication Protocol via LAN), <sup>o</sup> qua<sup>l</sup> faz parte do padrão IEEE 802.1 x. O cliente autentica <sup>o</sup> servidor usando certificados digitais. O servidor autentica <sup>o</sup> cliente usando certificados digitais ou uma senha dependendo do tipo WPA-Enterprise selecionado.

## <span id="page-13-0"></span>Saiba mais

## Saiba mais

## **Streaming <sup>e</sup> armazenamento**

### **Formatos de compactação de vídeo**

Decida <sup>o</sup> método de compactação <sup>a</sup> ser usado com base em seus requisitos de exibição <sup>e</sup> nas propriedades da sua rede. As opções disponíveis são:

#### **Motion JPEG**

Motion JPEG ou MJPEG é uma sequência de vídeo digital composta por uma série de imagens JPEG individuais. Essas imagens são, em seguida, exibidas <sup>e</sup> atualizadas <sup>a</sup> uma taxa suficiente para criar um stream que exibe constantemente movimento atualizado. Para que <sup>o</sup> visualizador perceba vídeo em movimento, <sup>a</sup> taxa deve ser pelo menos 16 quadros de imagem por segundo. Vídeo com movimento completo é percebido <sup>a</sup> <sup>30</sup> (NTSC) ou <sup>25</sup> (PAL) quadros por segundo.

O stream Motion JPEG usa quantidades consideráveis de largura de banda, mas fornece excelente qualidade de imagem <sup>e</sup> acesso <sup>a</sup> cada imagem contida no stream.

#### **H.264 ou MPEG-4 Parte 10/AVC**

#### Observação

H.264 é uma tecnologia licenciada. O produto Axis inclui uma licença de cliente de exibição H.264. A instalação de cópias não licenciadas adicionais do cliente é proibida. Para comprar licenças adicionais, entre em contato com seu revendedor Axis.

O H.264 pode, sem compromisso à qualidade da imagem, reduzir <sup>o</sup> tamanho de um arquivo de vídeo digital em mais de 80% comparado ao formato Motion JPEG <sup>e</sup> em até 50% comparado <sup>a</sup> formatos MPEG mais antigos. Isso significa que menos largura de banda de rede <sup>e</sup> espaço de armazenamento são necessários para um arquivo de vídeo. Ou, veja de outra forma, melhor qualidade de vídeo pode ser obtida para uma determinada taxa de bits.

#### **H.265 ou MPEG-H Parte 2/HEVC**

O H.265 pode, sem comprometer <sup>a</sup> qualidade da imagem, reduzir <sup>o</sup> tamanho de um arquivo de vídeo digital em mais de 25% em comparação com <sup>o</sup> H.264.

#### Observação

- H.265 é uma tecnologia licenciada. O produto Axis inclui uma licença de cliente de exibição H.265. A instalação de cópias não licenciadas adicionais do cliente é proibida. Para comprar licenças adicionais, entre em contato com seu revendedor Axis.
- A maioria dos navegadores da Web não oferece suporte à decodificação H.265, por isso <sup>a</sup> câmera não é compatível com ela em sua interface da Web. Em vez disso, você pode usar um aplicativo ou sistema de gerenciamento de vídeo que ofereça suporte à decodificação H.265.

### **Controle de taxa de bits**

Com <sup>o</sup> controle de taxa de bits, você pode gerenciar <sup>o</sup> consumo de largura de banda do stream de vídeo.

#### **Taxa de bits variável (VBR)**

Com taxa de bits variável, <sup>o</sup> consumo de largura de banda varia com base no nível de atividade na cena. Quanto mais atividade houver na cena, mais largura de banda será necessária. Você garantirá uma qualidade de imagem constante, mas precisará de margem de armazenamento.

## <span id="page-14-0"></span>Saiba mais

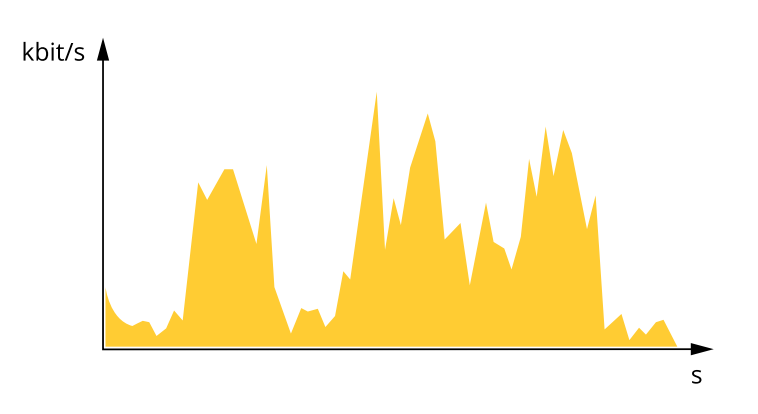

### **Maximum bitrate (MBR) (Taxa de bits máxima)**

Com taxa de bits máxima, é possível definir uma taxa de bits alvo para lidar com limitações de taxa de bits em seu sistema. Você pode perceber um declínio na qualidade da imagem ou taxa de quadros quando <sup>a</sup> taxa de bits instantânea é mantida abaixo da taxa de bits alvo especificada. Você pode optar por priorizar <sup>a</sup> qualidade da imagem ou <sup>a</sup> taxa de quadros. Recomendamos que você configure <sup>a</sup> taxa de bits alvo com um valor mais alto do que <sup>a</sup> taxa de bits esperada. Isso permitirá uma margem de complexidade adicional que precise ser capturada.

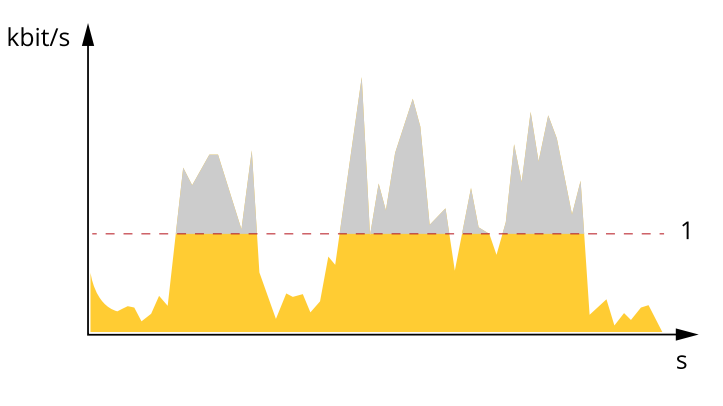

*1 Taxa de bits alvo*

## **Aplicativos**

A AXIS Camera Application Platform (ACAP) é uma plataforma aberta que permite que qualquer pessoa desenvolva aplicativos de análise <sup>e</sup> outros aplicativos para produtos Axis. Para saber mais sobre aplicativos, downloads, avaliações <sup>e</sup> licenças disponíveis, acesse *[axis.com/applications](https://www.axis.com/applications)*.

Para encontrar manuais de usuário para aplicativos Axis, acesse *[axis.com](https://www.axis.com)*.

Observação

• Vários aplicativos podem ser executados ao mesmo tempo, mas alguns aplicativos podem não ser compatíveis uns com os outros. Algumas combinações de aplicativos podem exigir capacidade de processamento ou recursos de memória demais quando executadas em paralelo. Verifique se os aplicativos funcionam juntos antes da implantação.

## Saiba mais

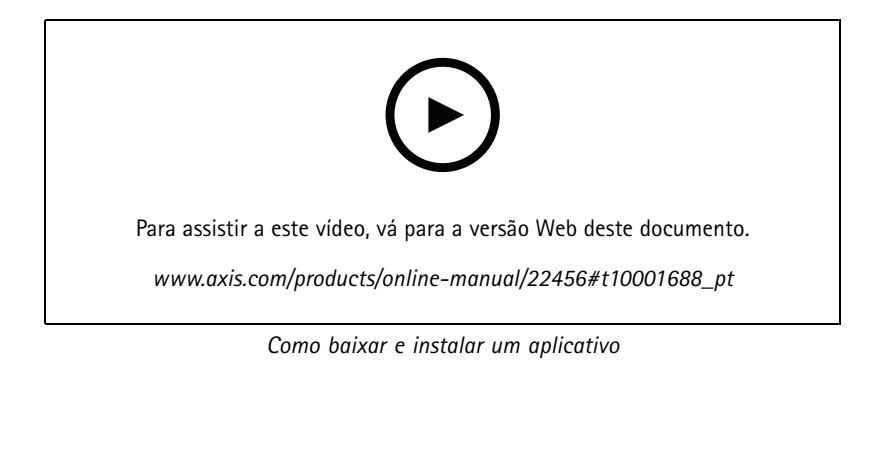

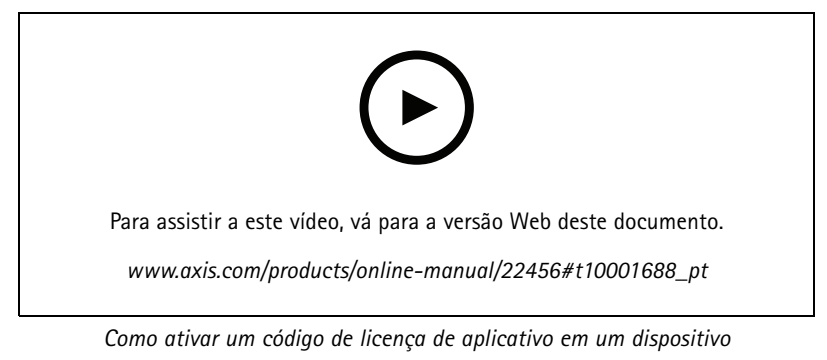

## <span id="page-16-0"></span>Solução de problemas

## Solução de problemas

## **Redefinição para as configurações padrão de fábrica**

#### **AVISO**

Este produto emite IR (infravermelho). Não olhe diretamente para a lâmpada em operação.

#### Importante

A restauração das configurações padrão de fábrica. deve ser feita com muito cuidado. Uma redefinição para os padrões de fábrica restaura todas as configurações, inclusive <sup>o</sup> endereço IP, para os valores padrão de fábrica.

Para redefinir <sup>o</sup> produto para as configurações padrão de fábrica:

- 1. Desconecte <sup>a</sup> alimentação do produto.
- 2. Mantenha <sup>o</sup> botão de controle pressionado enquanto reconecta <sup>a</sup> alimentação. Consulte *Visão geral do [produto](#page-2-0) na [página](#page-2-0) [3](#page-2-0)* .
- 3. Mantenha <sup>o</sup> botão de controle pressionado por 15 <sup>a</sup> 30 segundos até que <sup>o</sup> LED indicador de status pisque em âmbar.
- 4. Solte <sup>o</sup> botão de controle. O processo estará concluído quando <sup>o</sup> LED indicador de status tornar-se verde. O produto foi então redefinido para as configurações padrão de fábrica. Se não houver um servidor DHCP disponível na rede, <sup>o</sup> endereço IP padrão será 192.168.0.90.
- 5. Use as ferramentas de software de instalação <sup>e</sup> gerenciamento, atribua um endereço IP, configure uma senha <sup>e</sup> acesse o stream de vídeo.

As ferramentas de software de instalação <sup>e</sup> gerenciamento estão disponíveis nas páginas de suporte em *[axis.com/support](https://www.axis.com/support)*.

Também é possível redefinir os parâmetros para os valores padrão de fábrica através da interface Web. Vá para **Settings <sup>&</sup>gt; System <sup>&</sup>gt; Maintenance (Configurações <sup>&</sup>gt; Sistema <sup>&</sup>gt; Manutenção)** <sup>e</sup> clique em **Default (Padrão)**.

## **Verificação do firmware atual**

O firmware é <sup>o</sup> software que determina <sup>a</sup> funcionalidade dos dispositivos de rede. Uma de suas primeiras ações ao solucionar um problema deve ser verificar <sup>a</sup> versão do firmware atual. A última versão pode conter uma correção que corrige seu problema específico.

Para verificar o firmware atual:

- 1. Vá para <sup>a</sup> página da Web do produto.
- 2. Clique no menu de ajuda  $\bullet$ .
- 3. Clique em **About (Sobre)**.

## **Atualização de firmware**

#### Importante

As configurações pré-configuradas <sup>e</sup> personalizadas são salvas quando <sup>o</sup> firmware é atualizado (desde que os recursos estejam disponíveis no novo firmware), embora isso não seja garantido pela Axis Communications AB.

#### Importante

Certifique-se de que <sup>o</sup> produto permaneça conectado à fonte de alimentação ao longo de todo <sup>o</sup> processo de atualização.

## <span id="page-17-0"></span>Solução de problemas

#### Observação

Quando você atualizar <sup>o</sup> produto com <sup>o</sup> firmware mais recente no rack ativo, <sup>o</sup> produto receberá <sup>a</sup> última funcionalidade disponível. Sempre leia as instruções de atualização <sup>e</sup> notas de versão disponíveis com cada nova versão antes de atualizar <sup>o</sup> firmware. Para encontrar <sup>o</sup> firmware <sup>e</sup> as notas de versão mais recentes, vá para *[axis.com/support/firmware](https://www.axis.com/support/firmware)*.

O Gerente de Dispositivos AXIS pode ser usado para várias atualizações. Descubra mais em *[axis.com/products/axis-device-manager](https://www.axis.com/products/axis-device-manager)*.

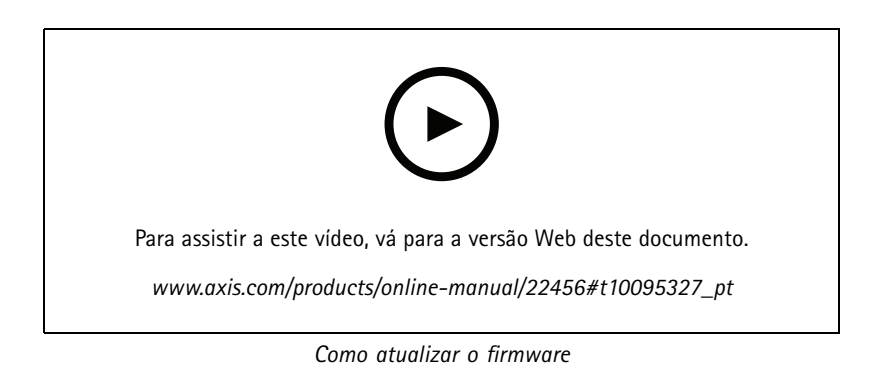

- 1. Baixe <sup>o</sup> arquivo de firmware para <sup>o</sup> seu computador, disponível gratuitamente em *[axis.com/support/firmware](https://www.axis.com/support/firmware)*.
- 2. Faça login no produto como um administrador.
- 3. Vá para **Settings <sup>&</sup>gt; System <sup>&</sup>gt; Maintenance (Configurações <sup>&</sup>gt; Sistema <sup>&</sup>gt; Manutenção)**. Siga as instruções na página. Após <sup>a</sup> conclusão da atualização, <sup>o</sup> produto será reiniciado automaticamente.

## **Problemas técnicos, dicas <sup>e</sup> soluções**

Se você não conseguir encontrar aqu<sup>i</sup> <sup>o</sup> que está procurando, experimente <sup>a</sup> seção de solução de problemas em *[axis.com/support](https://www.axis.com/support)*.

**Problemas ao atualizar <sup>o</sup> firmware**

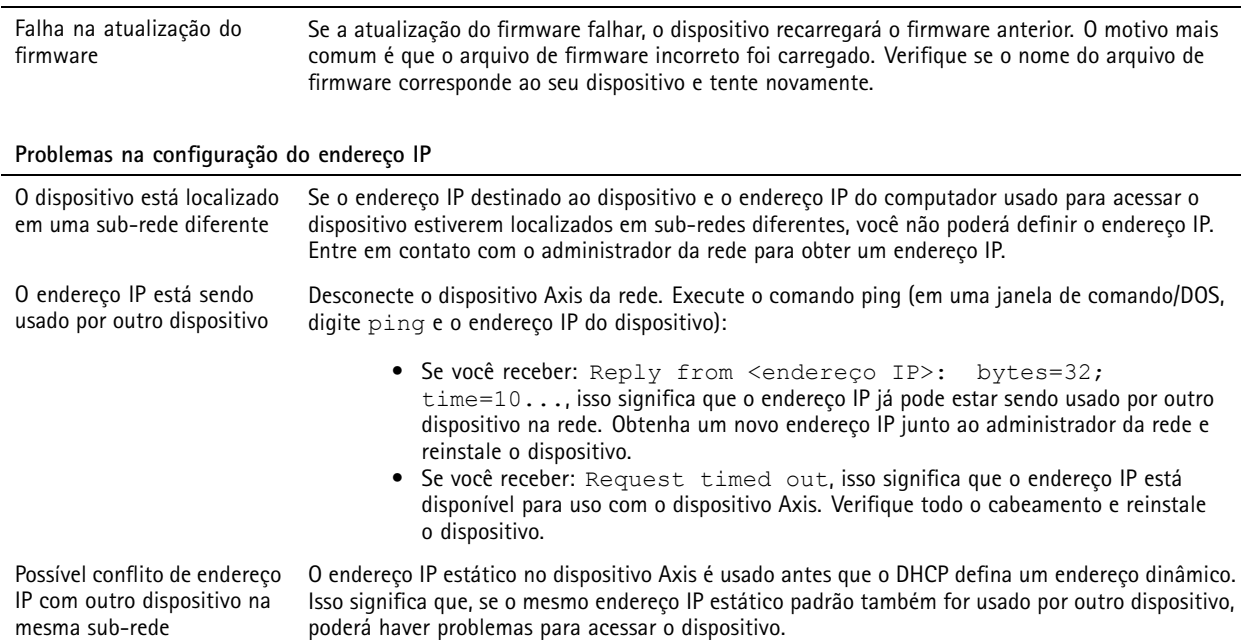

# Solução de problemas

**O dispositivo não pode ser acessado por um navegador**

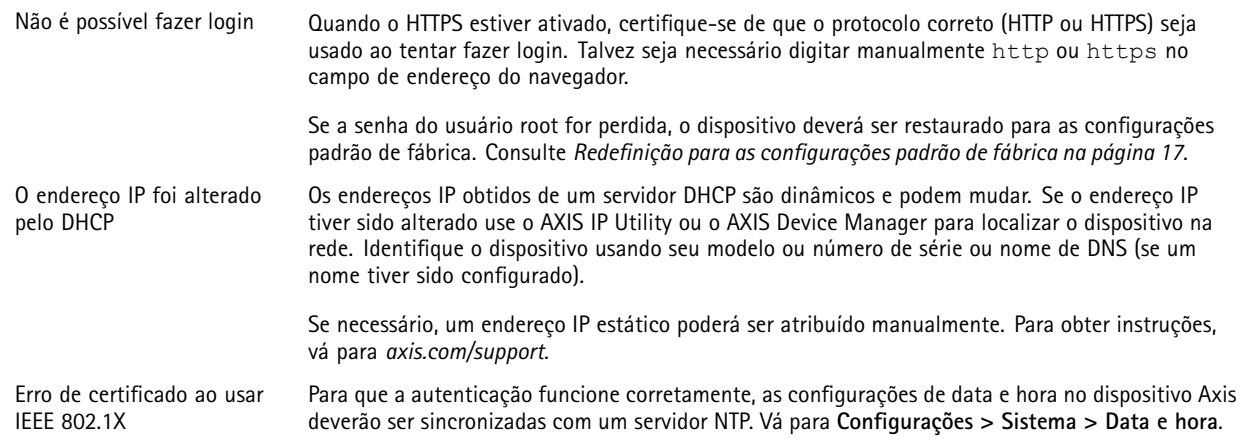

#### **O dispositivo está acessível local, mas não externamente**

Para acessar <sup>o</sup> dispositivo externamente, recomenda-se usar um dos seguintes aplicativos para Windows® :

- 
- AXIS Companion: grátis, ideal para sistemas pequenos com necessidades básicas de vigilância. AXIS Camera Station: versão de avaliação grátis por 30 dias, ideal para sistemas de pequeno <sup>a</sup> médio porte. Para obter instruções <sup>e</sup> baixar <sup>o</sup> aplicativo, acesse *[axis.com/vms](https://www.axis.com/vms)*.

#### **Problemas com streaming**

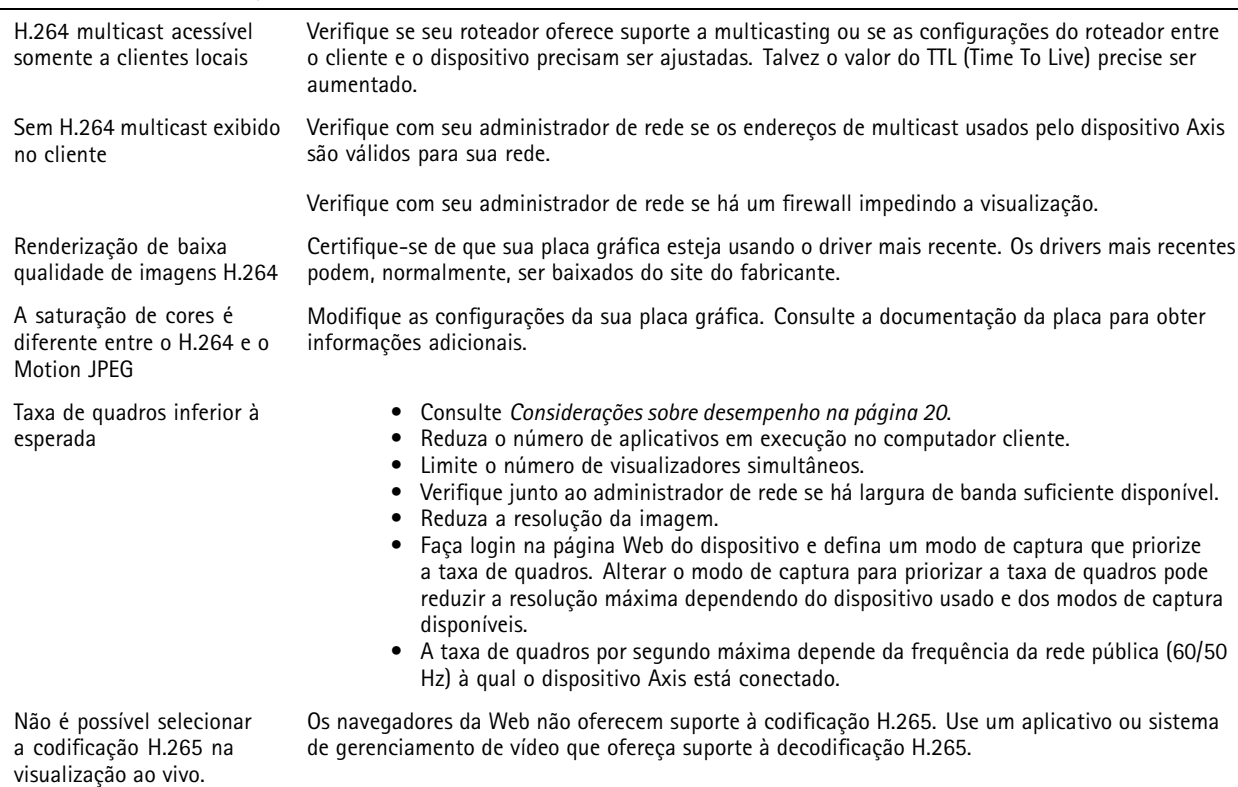

## <span id="page-19-0"></span>Solução de problemas

## **Considerações sobre desempenho**

Ao configurar seu sistema, é importante considerar como várias configurações <sup>e</sup> situações afetam <sup>o</sup> desempenho. Alguns fatores afetam <sup>a</sup> quantidade de largura de banda (a taxa de bits) necessária, outros podem afetar <sup>a</sup> taxa de quadros <sup>e</sup> alguns afetam ambos. Se <sup>a</sup> carga na CPU atingir <sup>o</sup> valor máximo, isso também afetará <sup>a</sup> taxa de quadros.

Os seguintes fatores importantes devem ser considerados:

- Alta resolução de imagem ou níveis de compactação menores geram imagens com mais dados que, por sua vez, afetarão <sup>a</sup> largura de banda.
- Girar <sup>a</sup> imagem na GUI aumentará <sup>a</sup> carga sobre <sup>a</sup> CPU do produto.
- O acesso por números elevados de clientes H.264 unicast ou Motion JPEG pode afetar <sup>a</sup> largura de banda.
- •O acesso por números elevados de clientes H.265 unicast ou Motion JPEG pode afetar <sup>a</sup> largura de banda.
- • <sup>A</sup> exibição simultânea de diferentes streams (resolução, compactação) por diferentes clientes afeta <sup>a</sup> taxa de quadros <sup>e</sup> <sup>a</sup> largura de banda.

Use streams idênticos sempre que possível para manter uma alta taxa de quadros. Perfis de stream podem ser usados para garantir que streams sejam idênticos.

- •O acesso simultâneo <sup>a</sup> streams de vídeo Motion JPEG <sup>e</sup> H.264 afeta <sup>a</sup> taxa de quadros <sup>e</sup> <sup>a</sup> largura de banda.
- •O acesso simultâneo <sup>a</sup> streams de vídeo Motion JPEG <sup>e</sup> H.265 afeta <sup>a</sup> taxa de quadros <sup>e</sup> <sup>a</sup> largura de banda.
- •O uso pesado de configurações de eventos afeta <sup>a</sup> carga da CPU do produto que, por sua vez, impacta <sup>a</sup> taxa de quadros.
- •Usar HTTPS pode reduzir <sup>a</sup> taxa de quadros, especificamente se houver streaming de Motion JPEG.
- •A utilização pesada da rede devido à infraestrutura ruim afeta <sup>a</sup> largura de banda.
- •A exibição em computadores clientes com desempenho ruim reduz <sup>o</sup> desempenho percebido <sup>e</sup> afeta <sup>a</sup> taxa de quadros.
- • Executar vários aplicativos AXIS Camera Application Platform (ACAP) simultaneamente pode afetar <sup>a</sup> taxa de quadros <sup>e</sup> <sup>o</sup> desempenho geral.

## <span id="page-20-0"></span>Especificações

## Especificações

## **LEDs indicadores**

### Observação

O LED de status pode ser configurado para piscar enquanto um evento está ativo.

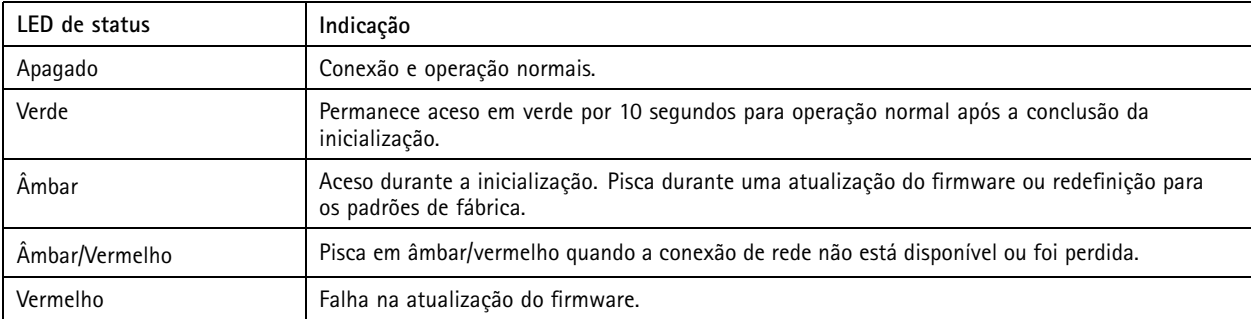

## **Entrada para cartão SD**

### *OBSERVAÇÃO OBSERVAÇÃO OBSERVAÇÃO*

- Risco de danos ao cartão SD. Não use ferramentas afiadas, objetos de metal ou força excessiva para inserir ou remover <sup>o</sup> cartão SD. Use os dedos para inserir <sup>e</sup> remover <sup>o</sup> cartão.
- Risco de perda de dados ou gravações corrompidas. Não remova <sup>o</sup> cartão SD com <sup>o</sup> produto em funcionamento. Desmonte <sup>o</sup> cartão SD usando <sup>a</sup> página Web do produto antes da remoção.

Esse produto é compatível com cartões microSD/microSDHC/microSDXC.

Para obter recomendações sobre cartões SD, consulte *[axis.com](https://www.axis.com)*.

OS DES MESS mess<br>Os logotipos microSD, microSDHC e microSDXC são marcas comerciais da SD-3C LLC. microSD, microSDHC e microSDXC são marcas comerciais ou registradas da SD-3C, LLC nos Estados Unidos e/ou em outros países.

## **Botões**

### **Botão de controle**

O botão de controle é usado para:

• Restaurar <sup>o</sup> produto para as configurações padrão de fábrica. Consulte *Redefinição para as [configurações](#page-16-0) padrão de fábrica na [página](#page-16-0) [17](#page-16-0)*.

### **Botão de pareamento com WLAN**

O botão de pareamento com WLAN é usado para realizar <sup>a</sup> conexão com um ponto de acesso via configuração do botão (PBC). Para saber mais, acesse .

### **Conectores**

### **Conector de rede**

Conector Ethernet RJ45.

# Especificações

## **Conector de alimentação**

Este conector microUSB tipo B é usado somente para alimentação. Recomendamos usar <sup>a</sup> fonte de alimentação microUSB Axis.

Manual do Usuário AXIS M1065-LW Network Camera Data: Novembro 20 Animatic and the set of the set of the set of the set of the set of the set of the set of the set of the set of the set of the set of the set of the set of the set of the set © Axis Communications AB, 2016 -

Ver . M13.2  $02^{\circ}$ 2020 Nº da peça T10079839